# Correcting a Submitted EP for W-2 New Worker Training

## Correcting a Submitted EP — First Steps

After you submit an EP, it cannot be edited. In order to make the updates to Carmen's, Haylee's, or Luka's EP as directed by the trainer, you need to follow the steps in this guide.

#### **How to Use This Guide**

Following the steps in this guide creates a new, subsequent EP for the participant. It also allows you to make changes.

- 1. Create a subsequent EP by completing steps 1 and 2 on the next page.
- 2. Refer to the feedback email from the trainer about the updates needed as well as the system entry guide as you go through this document.
- 3. Use the flowcharts on each page to determine if a question applies to you, and follow the information. The page numbers in the flowcharts are clickable and will take you to the appropriate page.
- 4. Even if you do not have edits needed for the **Employability Plan** overview, **Employments**, and **Supportive Services** pages, you must recreate them, as the information does not transfer over to the new EP.

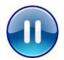

Correct your EP, then stop. Do **not** submit it yet. Your entries will be reviewed, and feedback will be provided before you submit the EP. A trainer will let you know when you can submit.

#### Starting a New EP

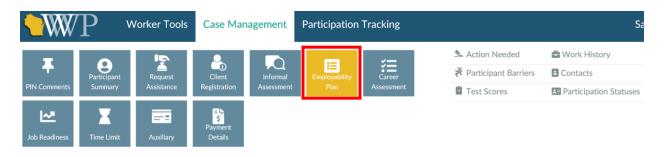

Step 1: Navigate to the Employability Plans page via the Case Management navigation toolbar.

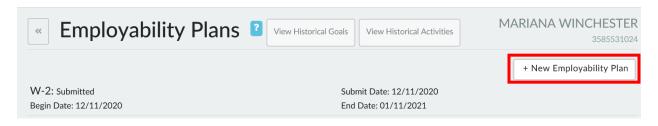

- Step 2: Click + New Employability Plan to start the EP driver flow.
  - Make note of the Submitted EP Begin and End Dates.

**NOTE:** The following pages provide instruction on how to make the updates in the system. Refer to your email from the trainer to know what you have to update.

## **Employability Plan Page - Overview**

You can backdate an EP up to 10 days.

Are you able use the original date of the submitted EP as the **EP Begin Date**?

Yes
Enter the original **Begin Date** and **End Date**. Click + Continue. Then,
Go to page 5.

No
Enter a **Begin Date** of 10 days ago and the original **End Date**. Click + Continue. Then, go to page <u>6</u>.

# **Goals Page – EP with Original Dates**

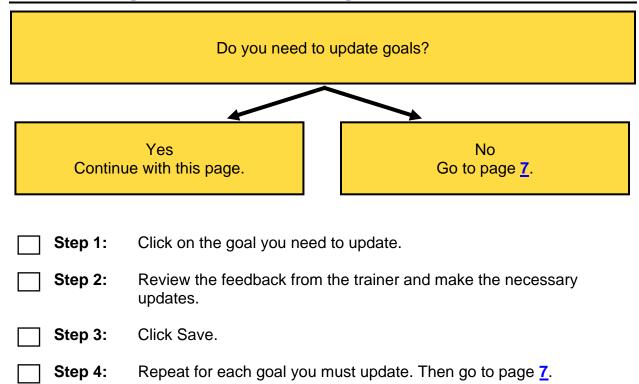

# **Goals Page – EP with Begin Date of 10 Days Ago**

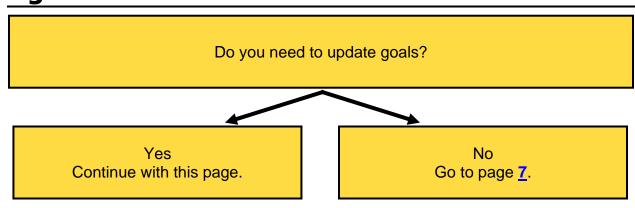

Because you couldn't use the original Begin and End Dates, you must end the goal and re-enter it to make updates.

Step 1: Click on the goal you need to update.

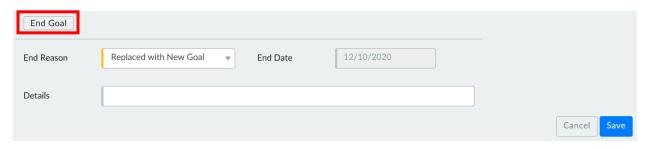

| Step 2: | Click End | Goal. |
|---------|-----------|-------|
|---------|-----------|-------|

# **Employments Page**

Yes
Check the employment and click +
Continue. Then, go to page 8.

## **Activities Page**

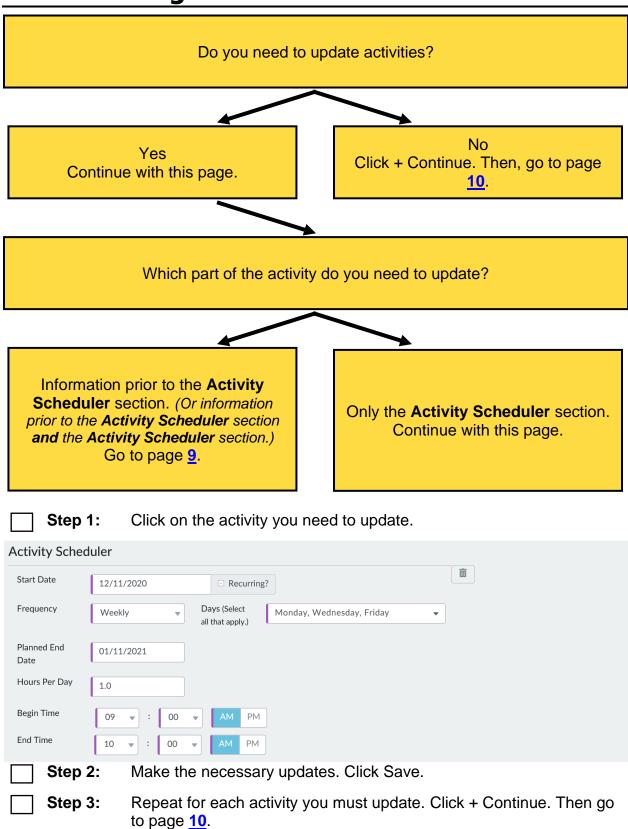

# **Updating Information Prior to Activity Scheduler Section**

Because we need to update information that cannot be edited, you must end the activity and re-enter it to make updates.

Step 1: Click on the activity you need to update. End Activity? **Activity Completion** Completion Reason L - Inappropriate assignment 🔻 Actual End Date MM/DD/YYYY View Calendar Cancel Step 2: Check the End Activity? checkbox. Step 3: Select L – Inappropriate assignment. Step 4: Enter an **Actual End Date** of one day prior to the **Start Date**. Click Save. Step 5: Re-enter the activity with the correct information. Step 6: Repeat for each activity you must update. Click + Continue. Then go

to page 10.

# **Supportive Services Page**

Add the necessary Supportive Services and click + Exit.

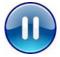

Do **not** submit the EP. Reply to the email from <a href="PTTTrainingSupp@wisconsin.gov">PTTTrainingSupp@wisconsin.gov</a> requesting the trainer to re-check your entries. A trainer will let you know when you can submit the EP in WWP.